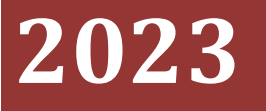

新北市立清水高中會計室

# [地教會計資訊系統簽證及查詢操作]

# 一、新增請購單

# 功能路徑: 會計 >> 簽證管理

- 1. 點選 <簽證用>請購單 。
- 2. 點選 新增請購單 。

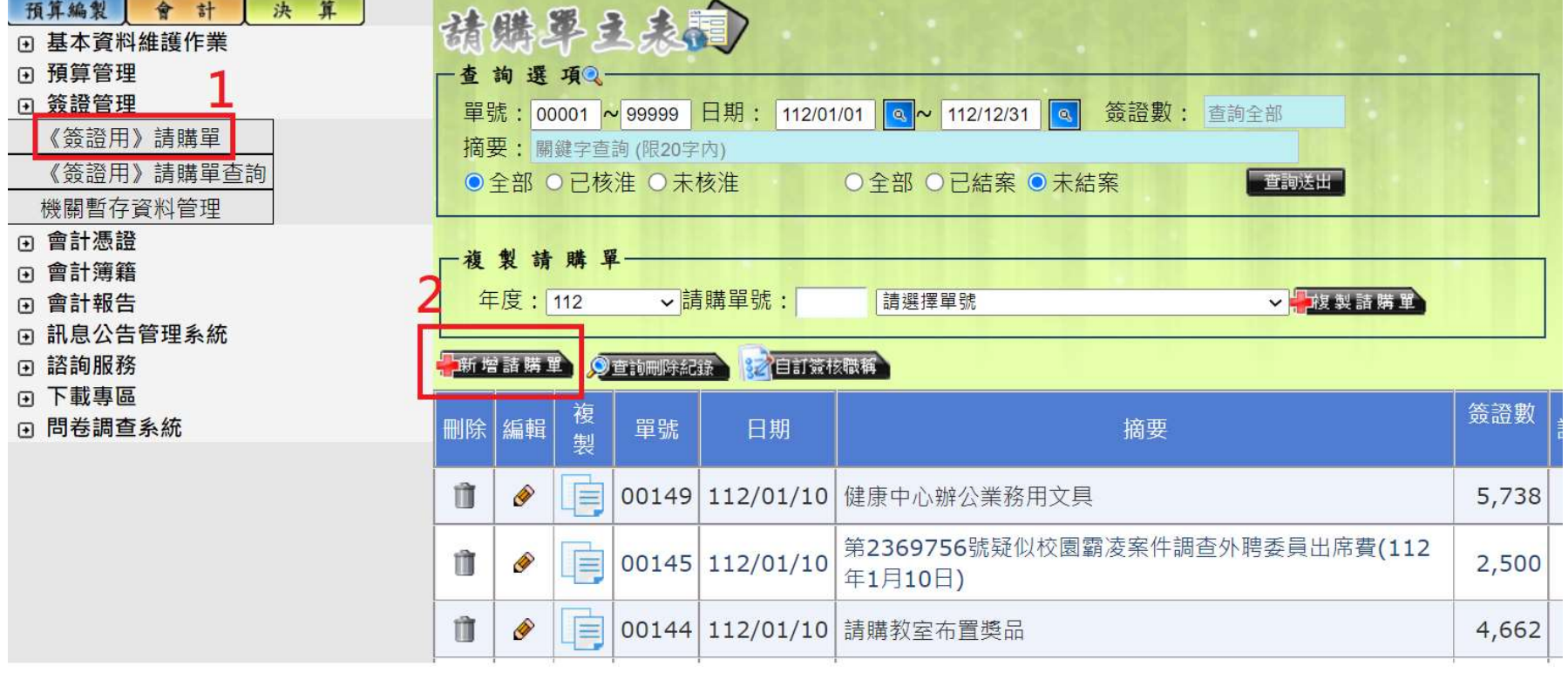

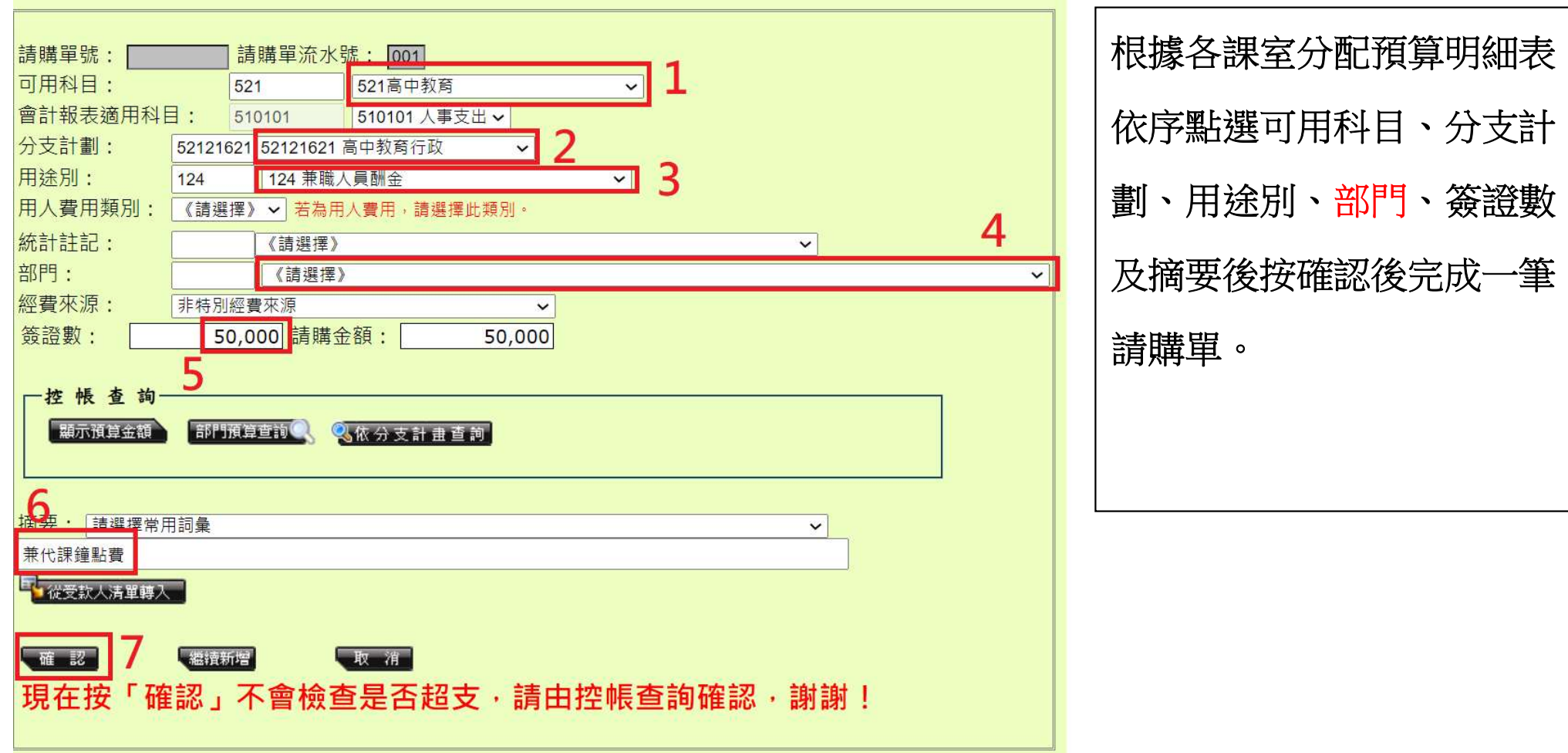

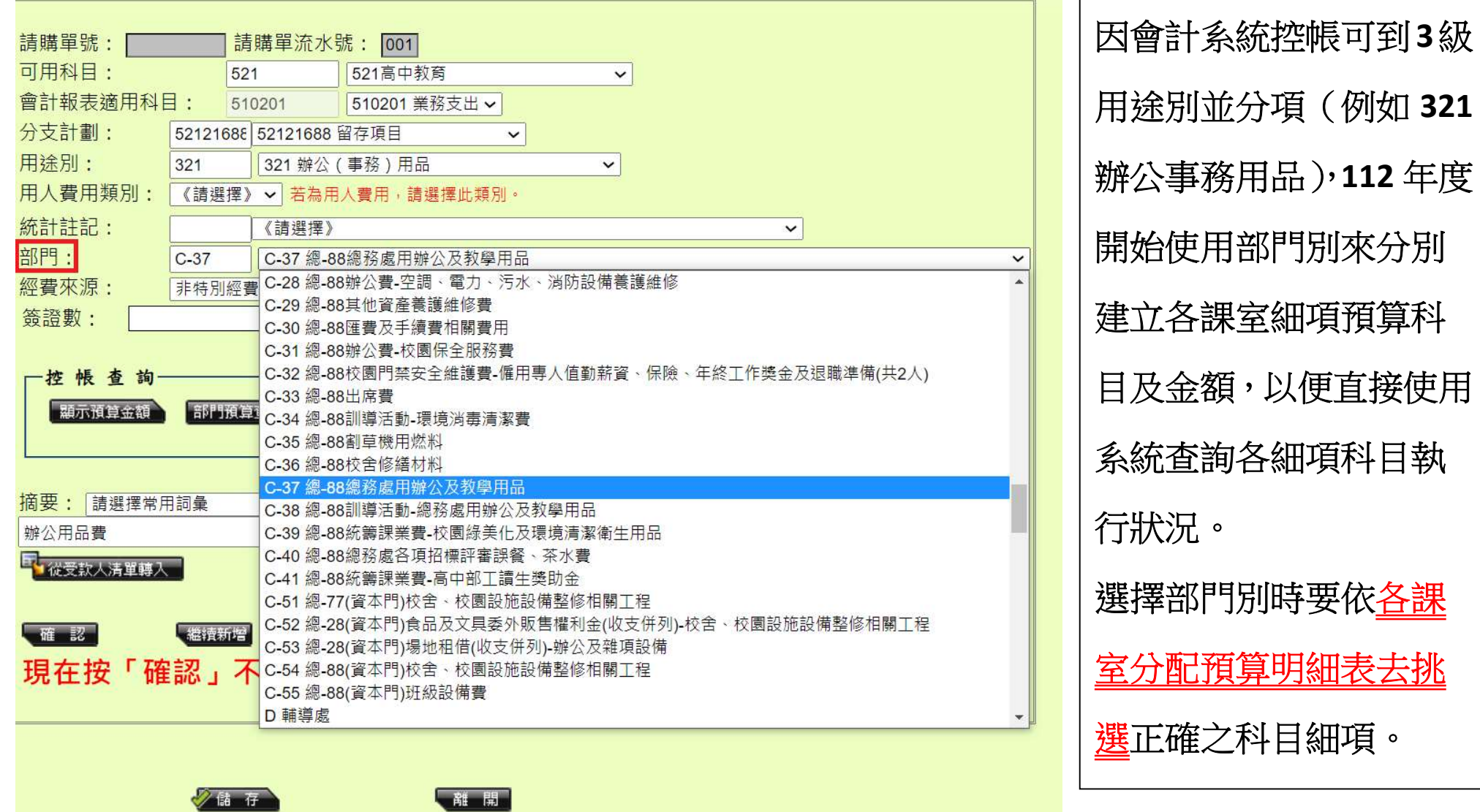

#### 各課室分配預算明細表:

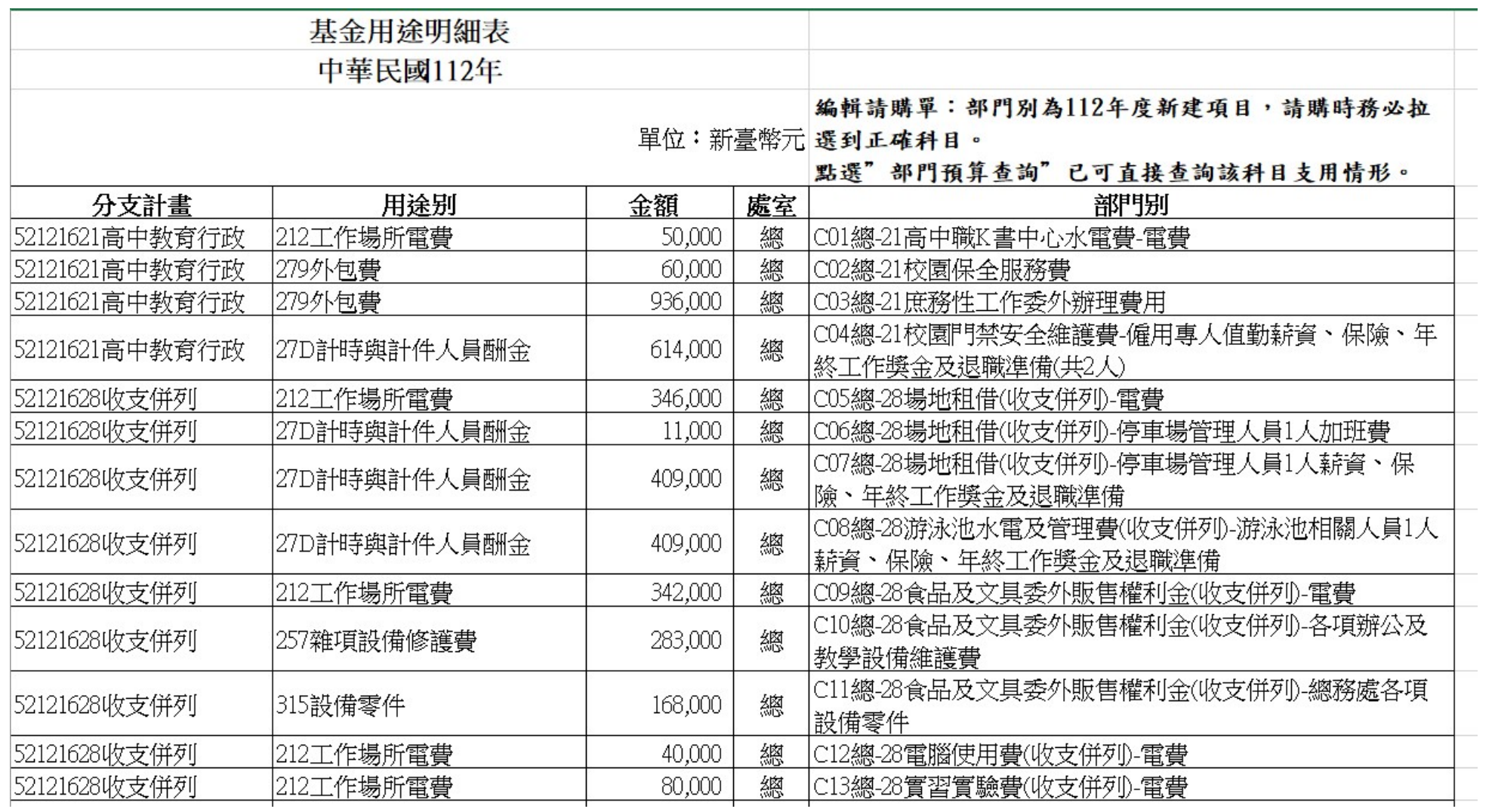

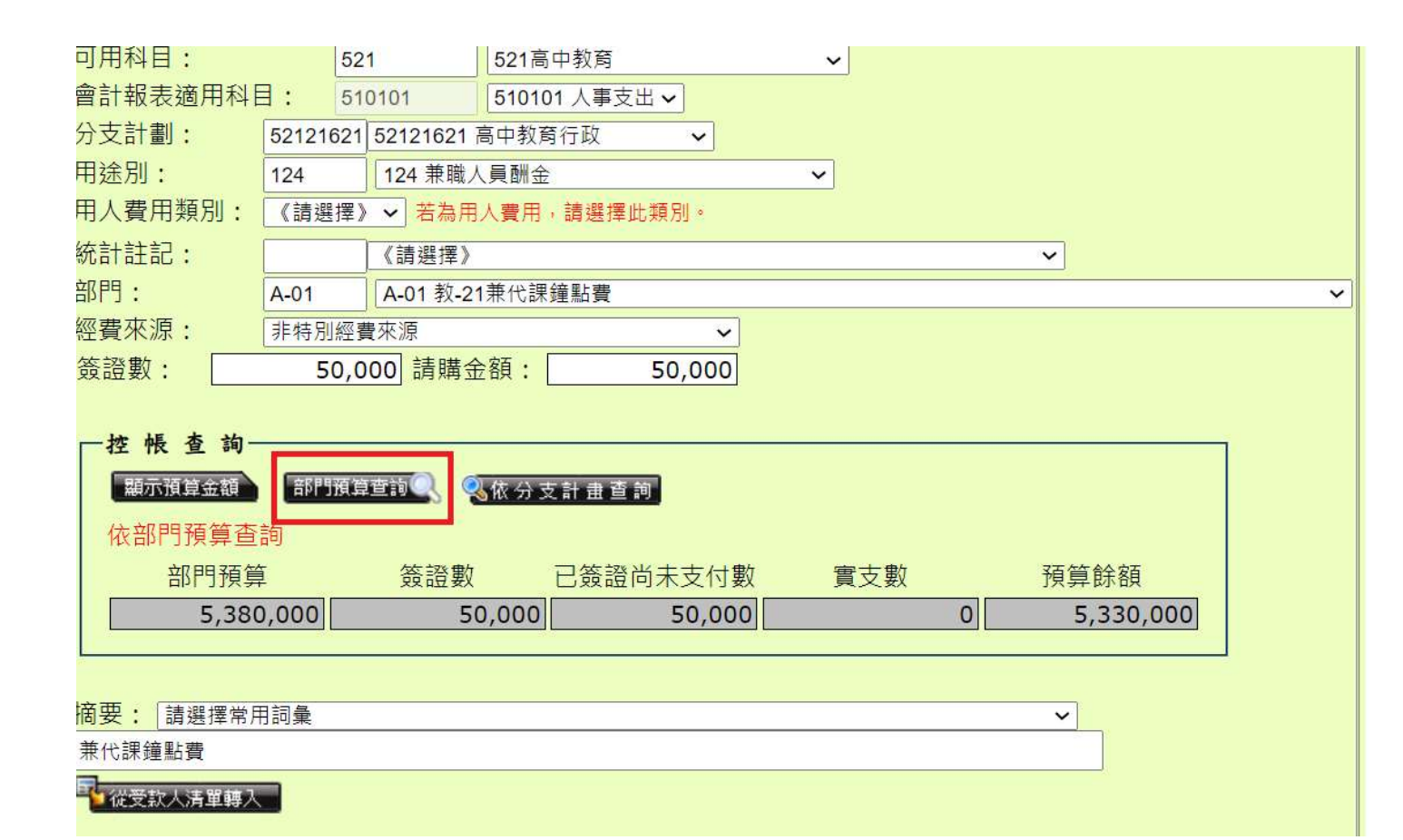

選擇部門後於下方控帳 查詢的地方點選部門預 算查詢,可直接查詢到 該科目目前執行狀況避 免超支。

二、查詢各科目執行明細 功能路徑: 會計 >> 預算管理

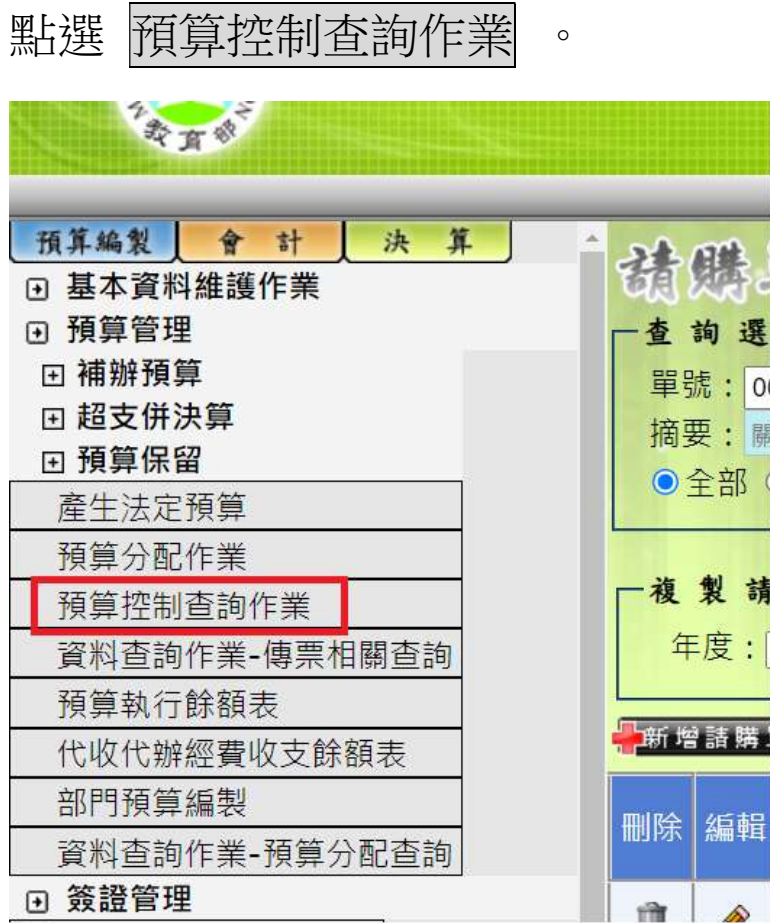

#### (一)產出單一科目之經費明細:

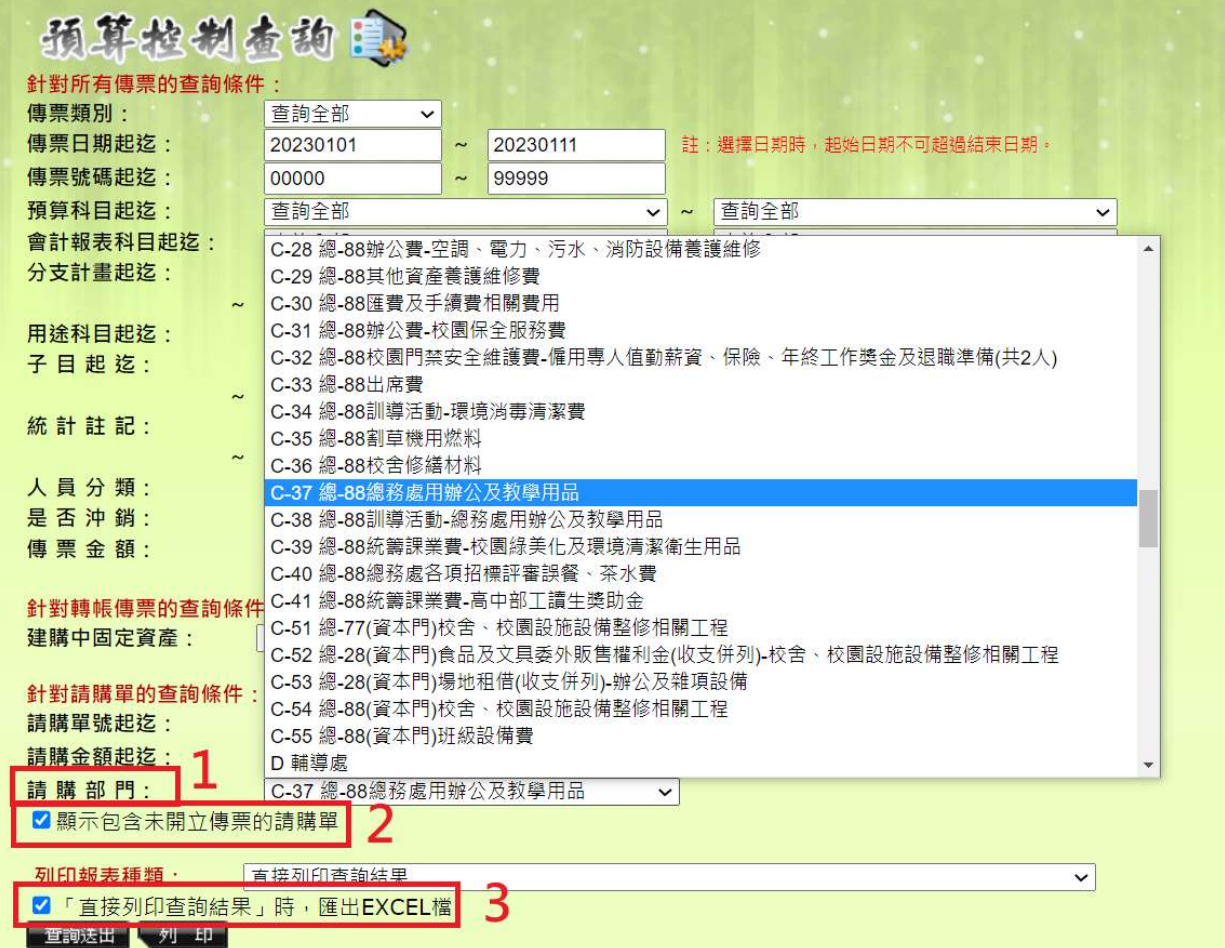

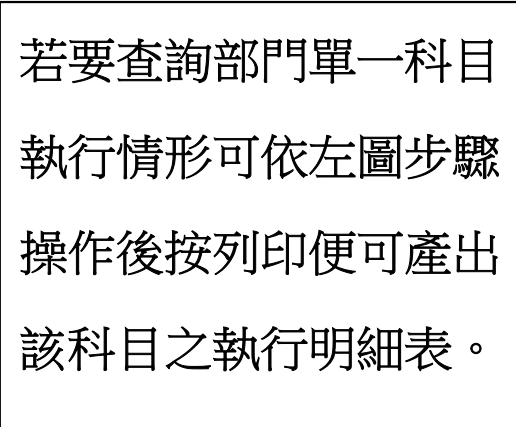

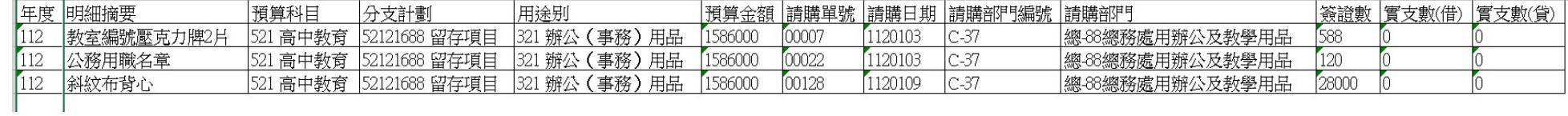

(二)產出所有科目之經費明細後篩選:

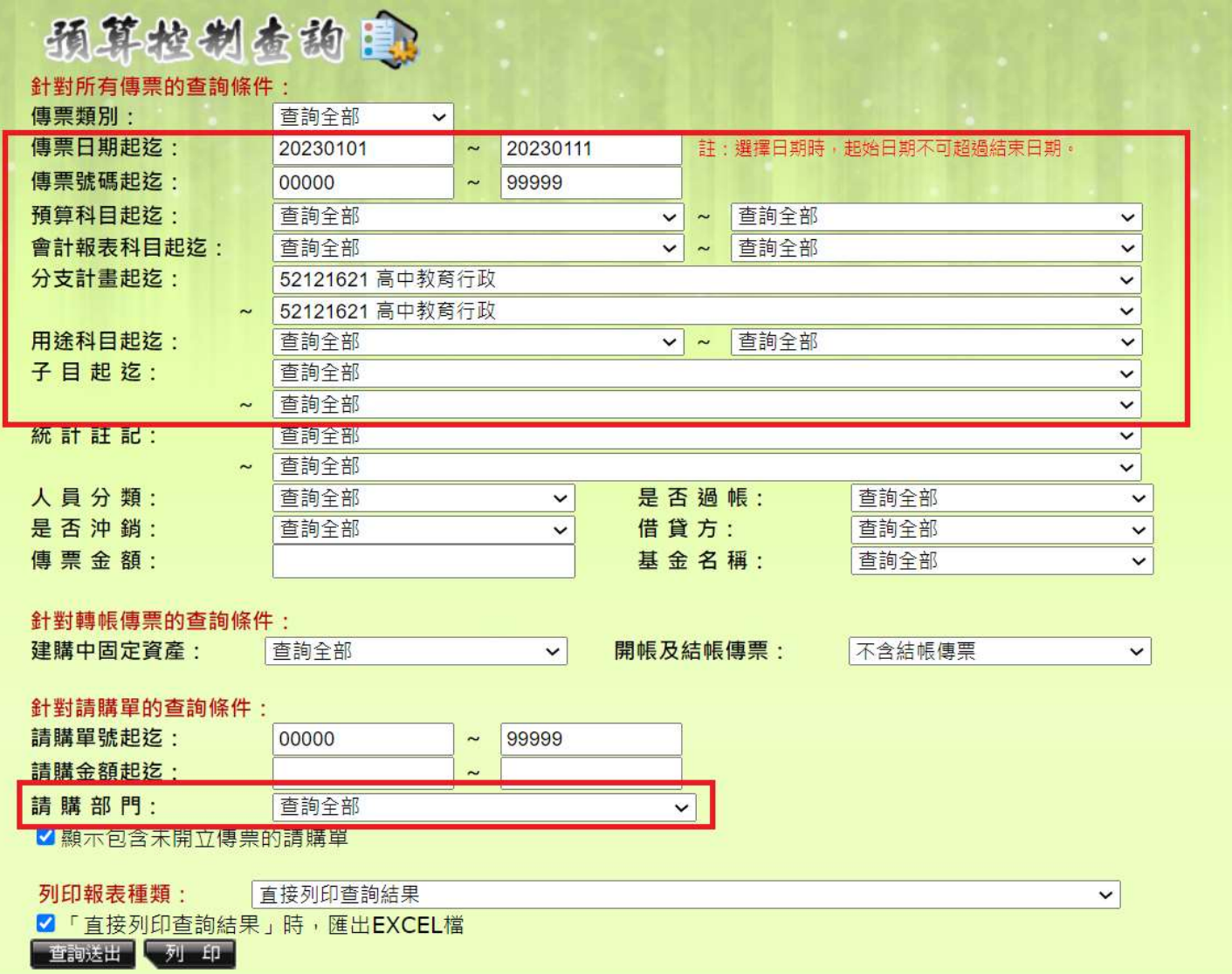

另可依照需求自行輸 入搜尋條件來產表。

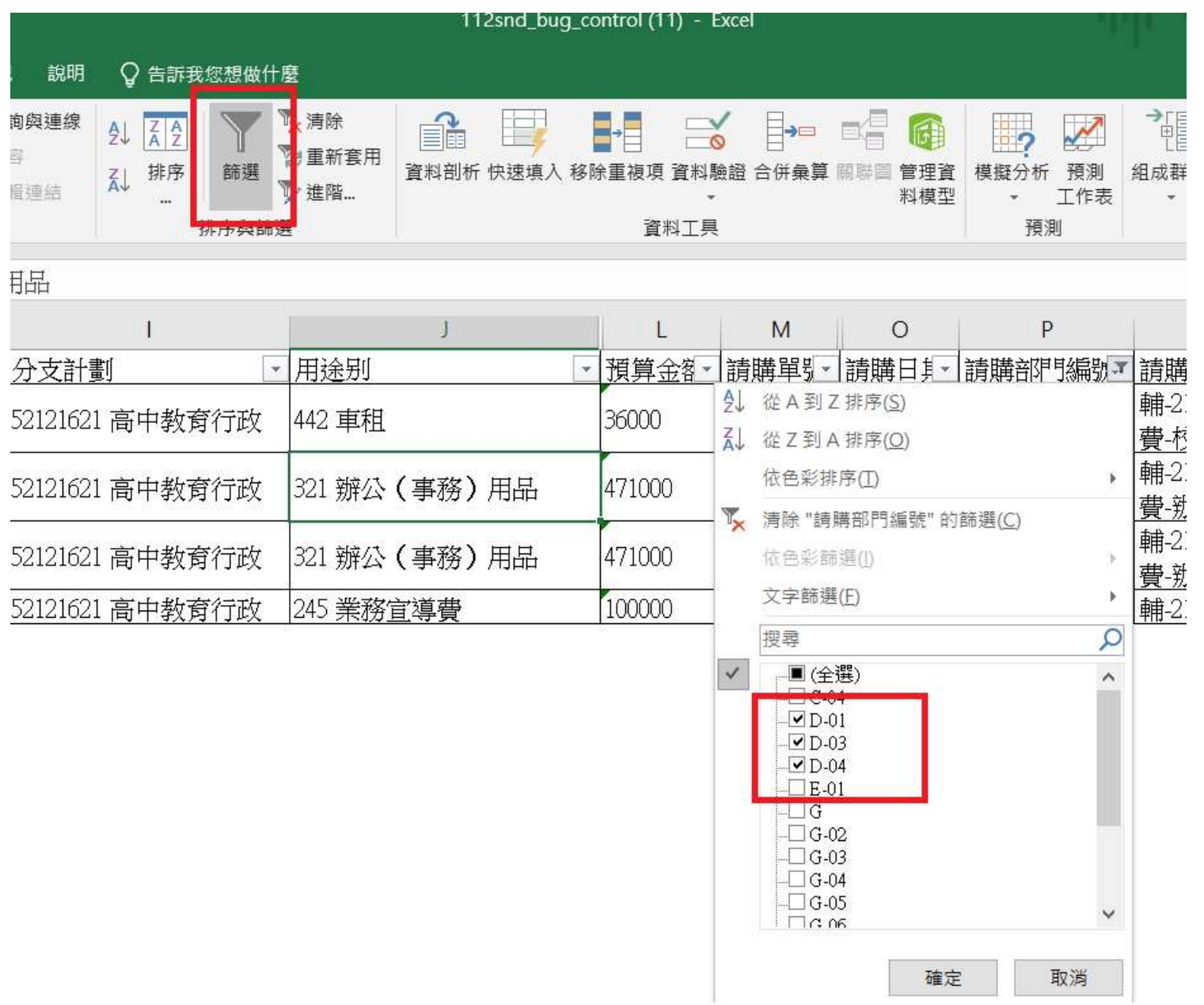

產表後可利用 Excel 篩選功能,篩選需 要顯示的資料,例 如左圖顯示出輔導 處所有的科目。

(三)查詢所有科目之餘額:

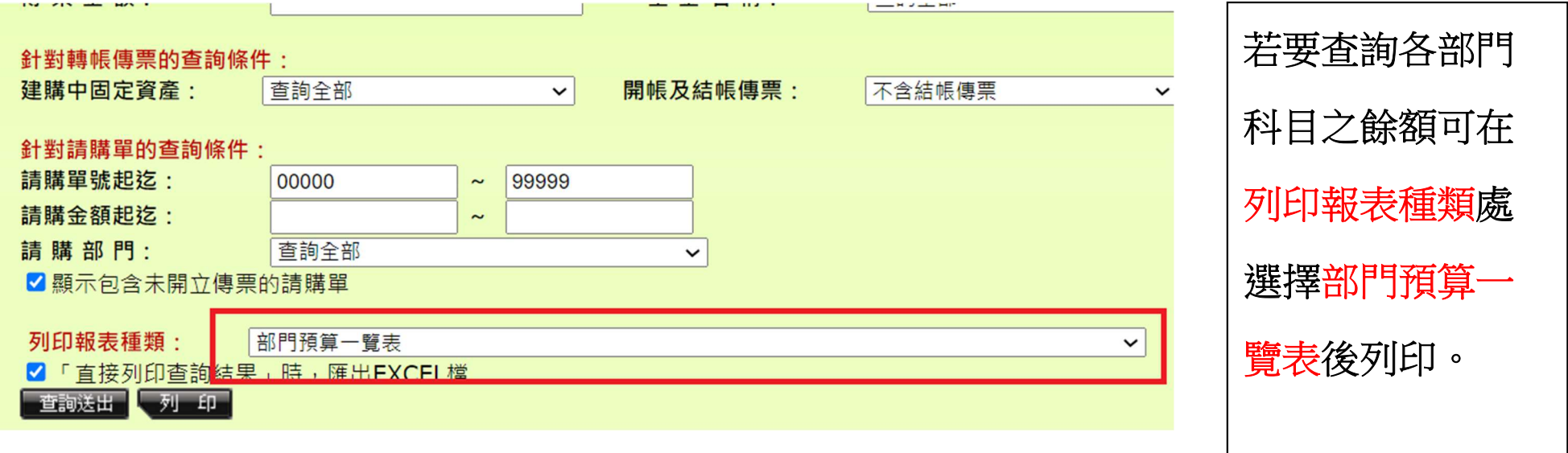

## 新北市立清水高級中學 部門預算一覽表

### 截至112年01月11日預算執行情形表

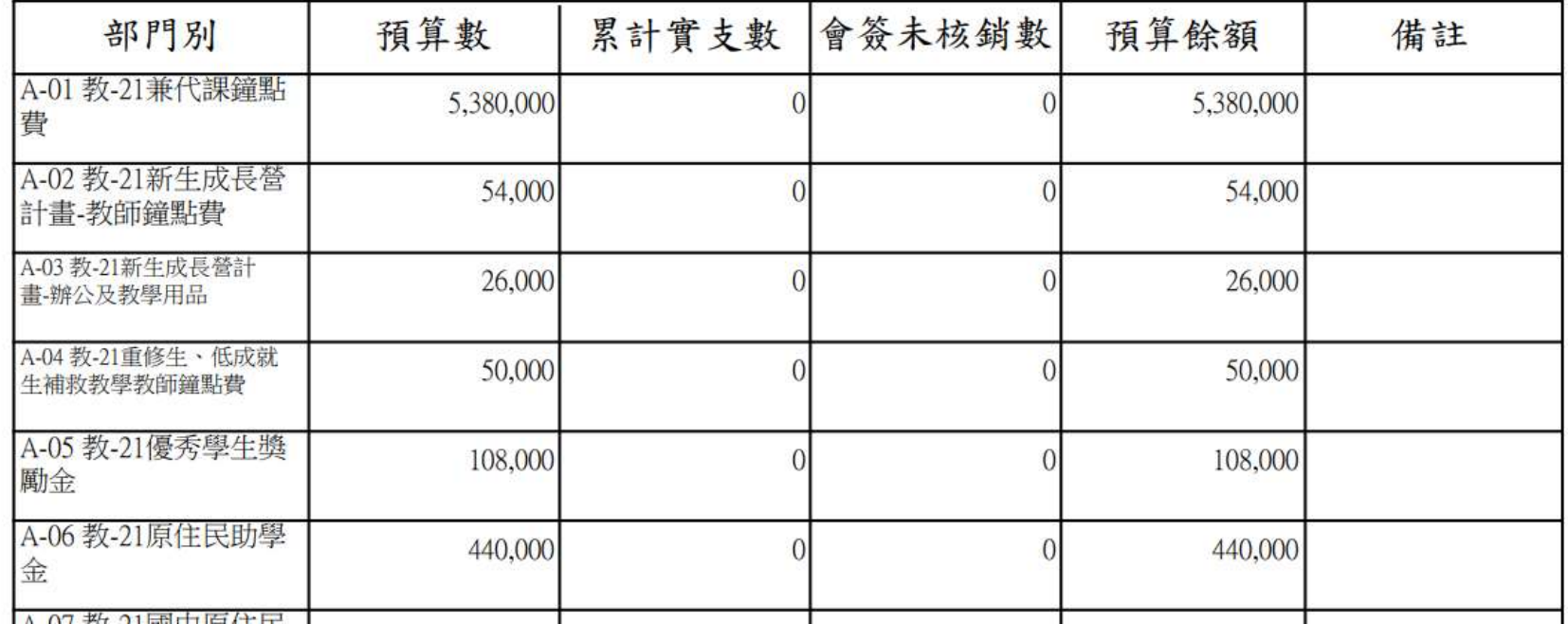